# 身份驗證代理身份驗證出站 — 無Cisco IOS防火 牆或NAT配置

### 目錄

[簡介](#page-0-0) [必要條件](#page-0-1) [需求](#page-0-2) [採用元件](#page-0-3) [慣例](#page-1-0) [設定](#page-1-1) [網路圖表](#page-1-2) [組態](#page-1-3) [PC上的身份驗證](#page-2-0) [驗證](#page-4-0) [疑難排解](#page-5-0) [相關資訊](#page-5-1)

## <span id="page-0-0"></span>簡介

驗證代理功能允許使用者登入網路或透過HTTP存取網際網路,並自動從RADIUS或TACACS+伺服 器擷取和應用其特定存取設定檔。僅當存在來自已驗證使用者的活動流量時,使用者配置檔案才處 於活動狀態。

此示例配置阻止從內部網路上的主機裝置(40.31.1.47)到Internet上的所有裝置的流量,直到使用身 份驗證代理執行瀏覽器身份驗證。從伺服器向下傳遞的訪問控制清單(ACL)(permit tcp|ip|icmp any any)會在授權後向訪問清單116新增動態條目,這些條目暫時允許從主機PC訪問Internet。

如需驗證代理的詳細資訊,請參閱[設定驗證代理](//www.cisco.com/en/US/products/sw/iosswrel/ps1835/products_configuration_guide_chapter09186a00804c3d75.html)。

## <span id="page-0-1"></span>必要條件

#### <span id="page-0-2"></span>需求

本文件沒有特定需求。

#### <span id="page-0-3"></span>採用元件

本文中的資訊係根據以下軟體和硬體版本:

- Cisco IOS®軟體版本12.2(15)T
- 思科7206路由器

注意:ip auth-proxy指令是在Cisco IOS防火牆軟體版本12.0.5中匯入,

本文中的資訊是根據特定實驗室環境內的裝置所建立。文中使用到的所有裝置皆從已清除(預設 )的組態來啟動。如果您的網路正在作用,請確保您已瞭解任何指令可能造成的影響。

#### <span id="page-1-0"></span>慣例

如需文件慣例的詳細資訊,請參閱[思科技術提示慣例。](//www.cisco.com/en/US/tech/tk801/tk36/technologies_tech_note09186a0080121ac5.shtml)

## <span id="page-1-1"></span>設定

本節提供用於設定本文件中所述功能的資訊。

註:使用[Command Lookup Tool\(](//tools.cisco.com/Support/CLILookup/cltSearchAction.do)僅限[註冊客](//tools.cisco.com/RPF/register/register.do)戶)查詢有關本文檔中使用的命令的更多資訊。

#### <span id="page-1-2"></span>網路圖表

本檔案會使用以下網路設定:

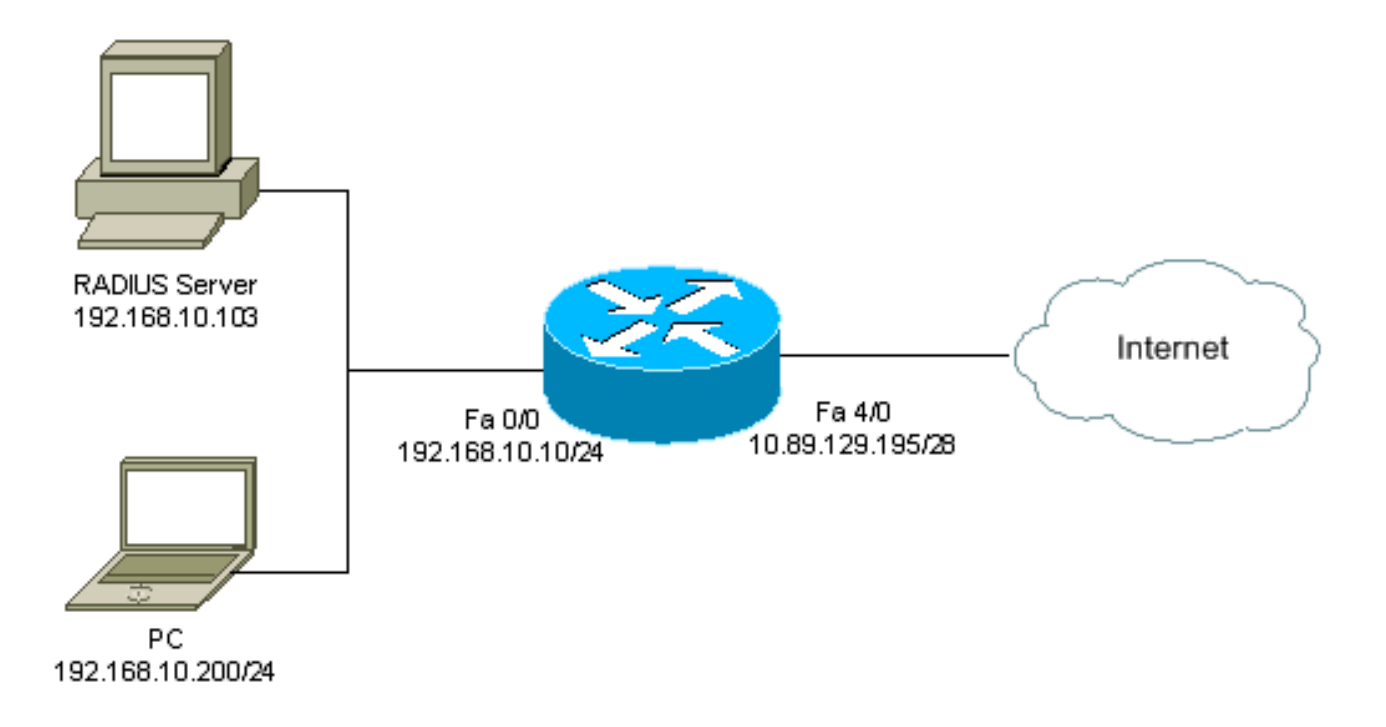

#### <span id="page-1-3"></span>組態

本檔案會使用以下設定:

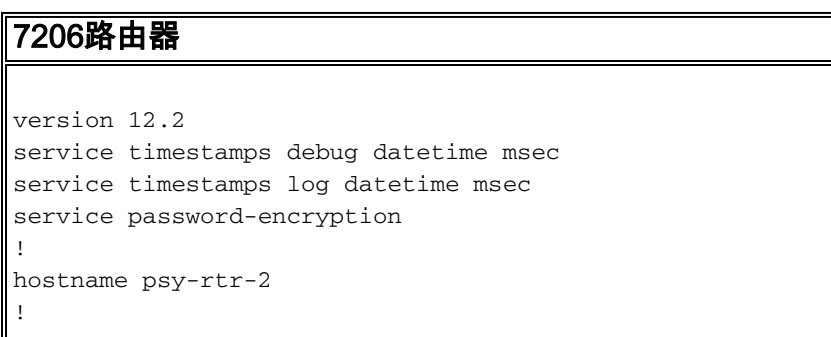

#### logging queue-limit 100

!

username admin password 7 <deleted> aaa new-model

*!--- Enable AAA.* aaa authentication login default group radius none *!--- Use RADIUS to authenticate users.* aaa authorization exec default group radius none aaa authorization auth-proxy default group radius *!--- Utilize RADIUS for auth-proxy authorization.* aaa session-id common ip subnet-zero ! ip cef ! ip authproxy auth-proxy-banner *!--- Displays the name of the firewall router !--- in the Authentication Proxy login page.* ip auth-proxy auth-cache-time 10 *!--- Sets the global Authentication Proxy idle !--- timeout value in minutes.* ip auth-proxy name restrict\_pc http *!--- Associates connections that initiate HTTP traffic with !--- the "restrict\_pc" Authentication Proxy name.* ip audit notify log ip audit po max-events 100 ! no voice hpi capture buffer no voice hpi capture destination ! mta receive maximum-recipients 0 ! ! interface FastEthernet0/0 ip address 192.168.10.10 255.255.255.0 ip access-group 116 in *!--- Apply access list 116 in the inbound direction.* ip auth-proxy restrict\_pc *!--- Apply the Authentication Proxy list !--- "restrict\_pc" configured earlier.* duplex full ! interface FastEthernet4/0 ip address 10.89.129.195 255.255.255.240 duplex full ! ip classless ip http server *!--- Enables the HTTP server on the router. !--- The Authentication Proxy uses the HTTP server to communicate !--- with the client for user authentication.* ip http authentication aaa *!--- Sets the HTTP server authentication method to AAA.* ! access-list 116 permit tcp host 192.168.10.200 host 192.168.10.10 eq www *!--- Permit HTTP traffic (from the PC) to the router.* access-list 116 deny tcp host 192.168.10.200 any access-list 116 deny udp host 192.168.10.200 any access-list 116 deny icmp host 192.168.10.200 any *!--- Deny TCP, UDP, and ICMP traffic from the client by default.* access-list 116 permit tcp 192.168.10.0 0.0.0.255 any access-list 116 permit udp 192.168.10.0 0.0.0.255 any access-list 116 permit icmp 192.168.10.0 0.0.0.255 any *!--- Permit TCP, UDP, and ICMP traffic from other !--- devices in the 192.168.10.0/24 network.* ! radius-server host 192.168.10.103 auth-port 1645 acct-port 1646 key 7 <deleted> *!--- Specify the IP address of the RADIUS !-- server along with the key.* radius-server authorization permit missing Service-Type call rsvp-sync ! ! line con 0 stopbits 1 line aux 0 stopbits 1 line vty 0 4 ! end

#### <span id="page-2-0"></span>PC上的身份驗證

本節提供從PC獲取的螢幕截圖,其中顯示了身份驗證過程。第一個捕獲顯示一個視窗,使用者在該 視窗中輸入使用者名稱和密碼進行身份驗證,然後按**確定**。

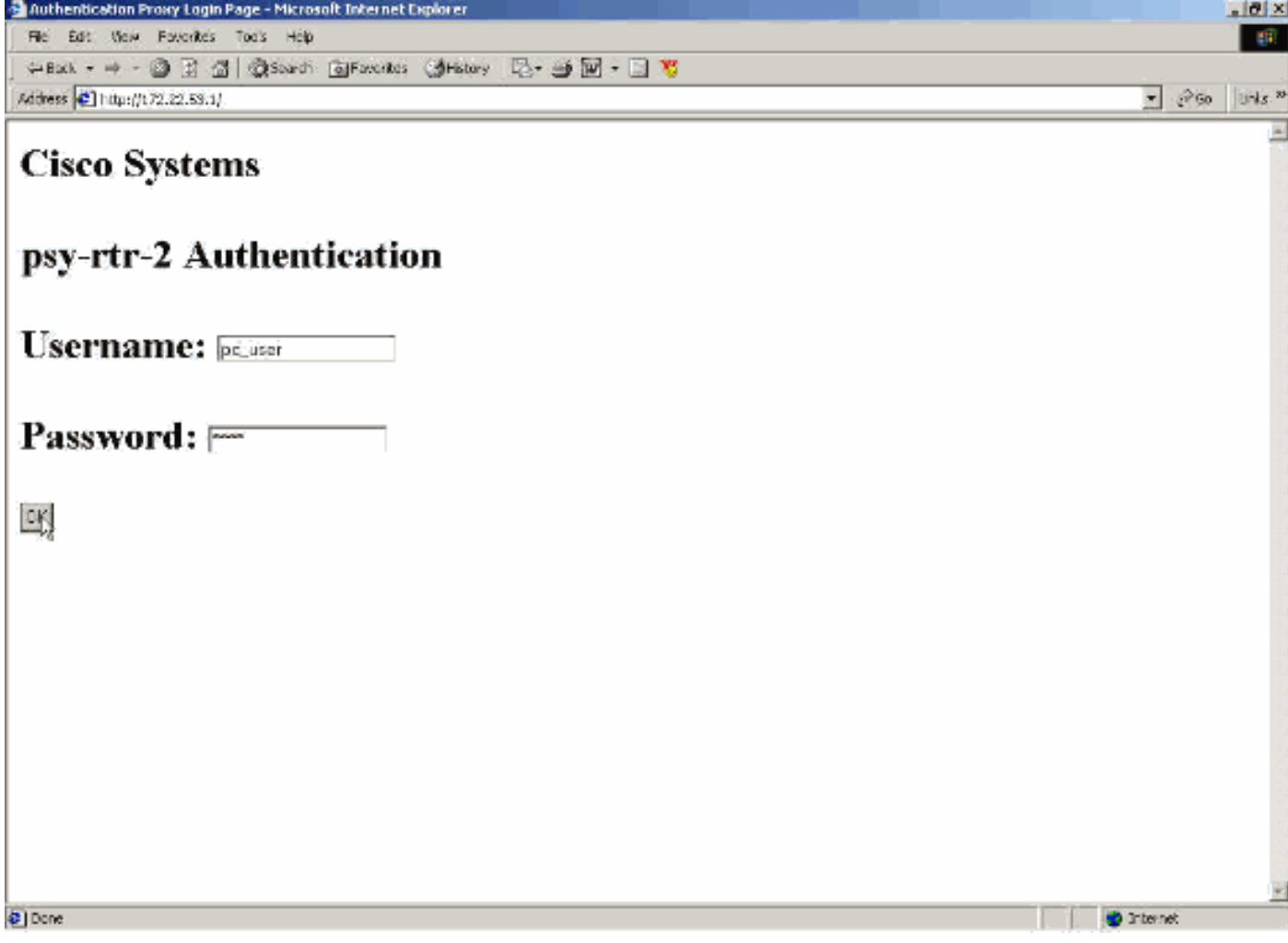

如果驗證成功,則出現此視窗。

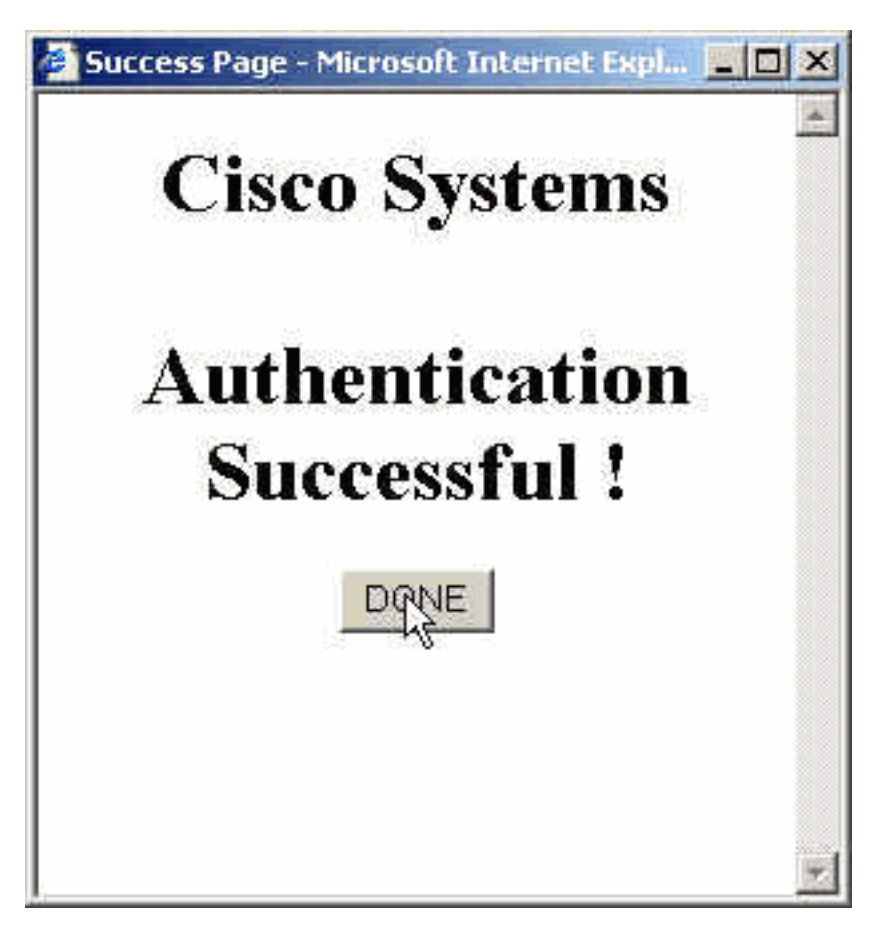

#### 必須使用應用的代理ACL配置RADIUS伺服器。在此範例中,將套用這些ACL專案。這允許PC連線 到任何裝置。

permit tcp host 192.168.10.200 any permit udp host 192.168.10.200 any permit icmp host 192.168.10.200 any 此Cisco ACS視窗顯示代理ACL的輸入位置。

**CISCO SYSTEMS** 

# **Group Setup**

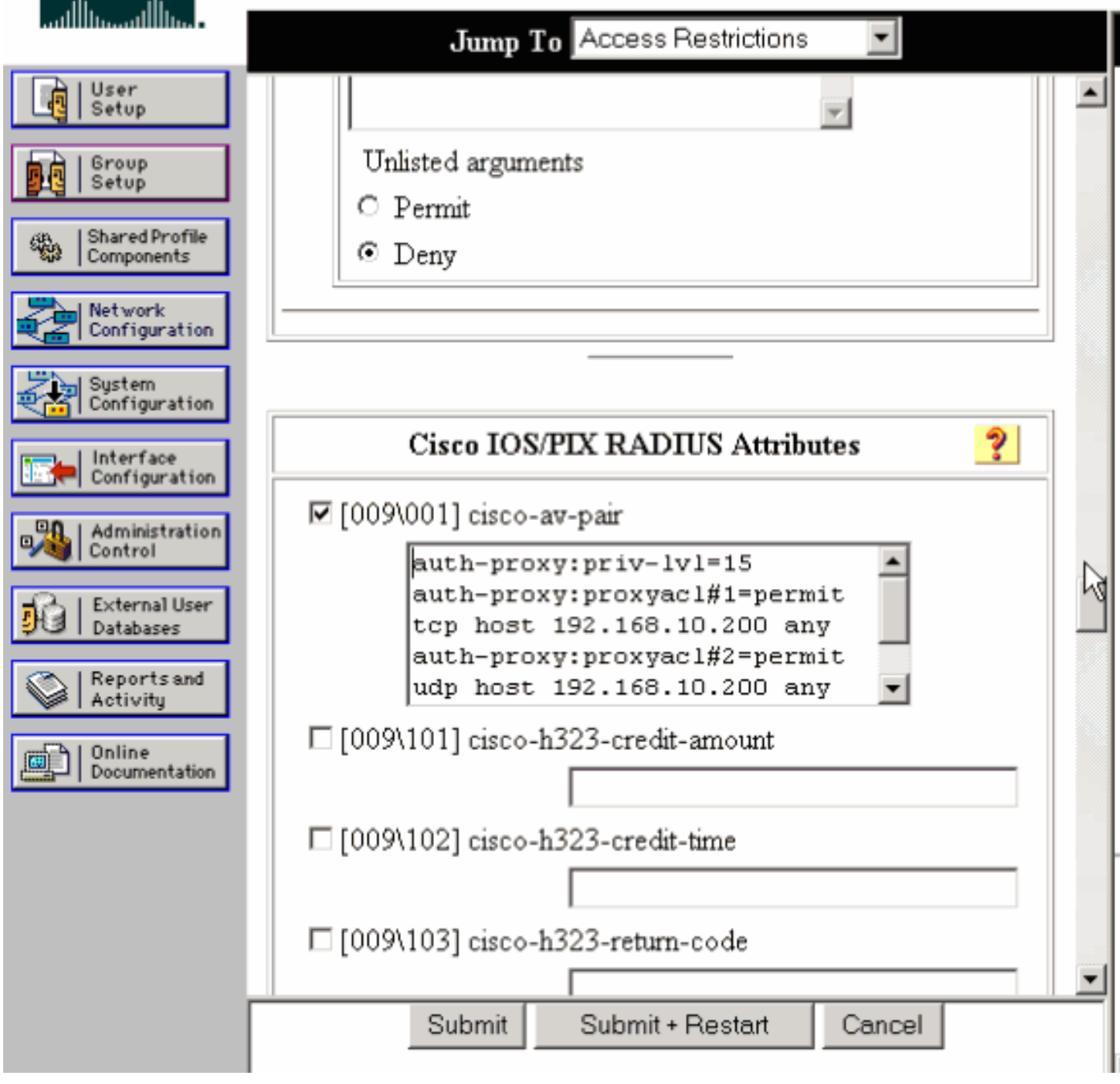

**註:有關**如何配置RADIUS/TACACS+伺服器的詳細資訊,請參閱<u>配置身份驗證代理</u>。

## <span id="page-4-0"></span>驗證

本節提供的資訊可用於確認您的組態是否正常運作。

- show ip access-lists 顯示防火牆上配置的標準型和延伸型ACL(包括動態ACL條目)。 動態 ACL條目將根據使用者是否進行身份驗證定期新增和刪除。
- show ip auth-proxy cache 顯示驗證代理條目或執行中的驗證代理配置。cache關鍵字,用於 列出主機IP地址、源埠號、身份驗證代理的超時值和使用身份驗證代理的連線狀態。如果身份 驗證代理狀態為HTTP ESTAB,則使用者身份驗證成功。

## <span id="page-5-0"></span>疑難排解

本節提供的資訊可用於對組態進行疑難排解。

如需這些命令以及其他疑難排解資訊,請參閱[驗證代理疑難排解](//www.cisco.com/en/US/products/sw/secursw/ps1018/products_tech_note09186a0080093f52.shtml)。

附註:使用 debug 指令之前,請先參[閱有關 Debug 指令的重要資訊](//www.cisco.com/en/US/tech/tk801/tk379/technologies_tech_note09186a008017874c.shtml)。

## <span id="page-5-1"></span>相關資訊

- [IOS防火牆支援頁面](//www.cisco.com/en/US/products/sw/secursw/ps1018/tsd_products_support_series_home.html?referring_site=bodynav)
- [TACACS/TACACS+ 支援頁面](//www.cisco.com/en/US/tech/tk583/tk642/tsd_technology_support_sub-protocol_home.html?referring_site=bodynav)
- [IOS 文件中的 TACACS+](//www.cisco.com/univercd/cc/td/doc/product/software/index.htm?referring_site=bodynav)
- [RADIUS 支援頁面](//www.cisco.com/en/US/tech/tk583/tk547/tsd_technology_support_sub-protocol_home.html?referring_site=bodynav)
- [IOS檔案中的RADIUS](//www.cisco.com/en/US/tech/tk583/tk547/tsd_technology_support_sub-protocol_home.html?referring_site=bodynav)
- [要求建議 \(RFC\)](http://www.ietf.org/rfc.html?referring_site=bodynav)
- [技術支援與文件 Cisco Systems](//www.cisco.com/cisco/web/support/index.html?referring_site=bodynav)